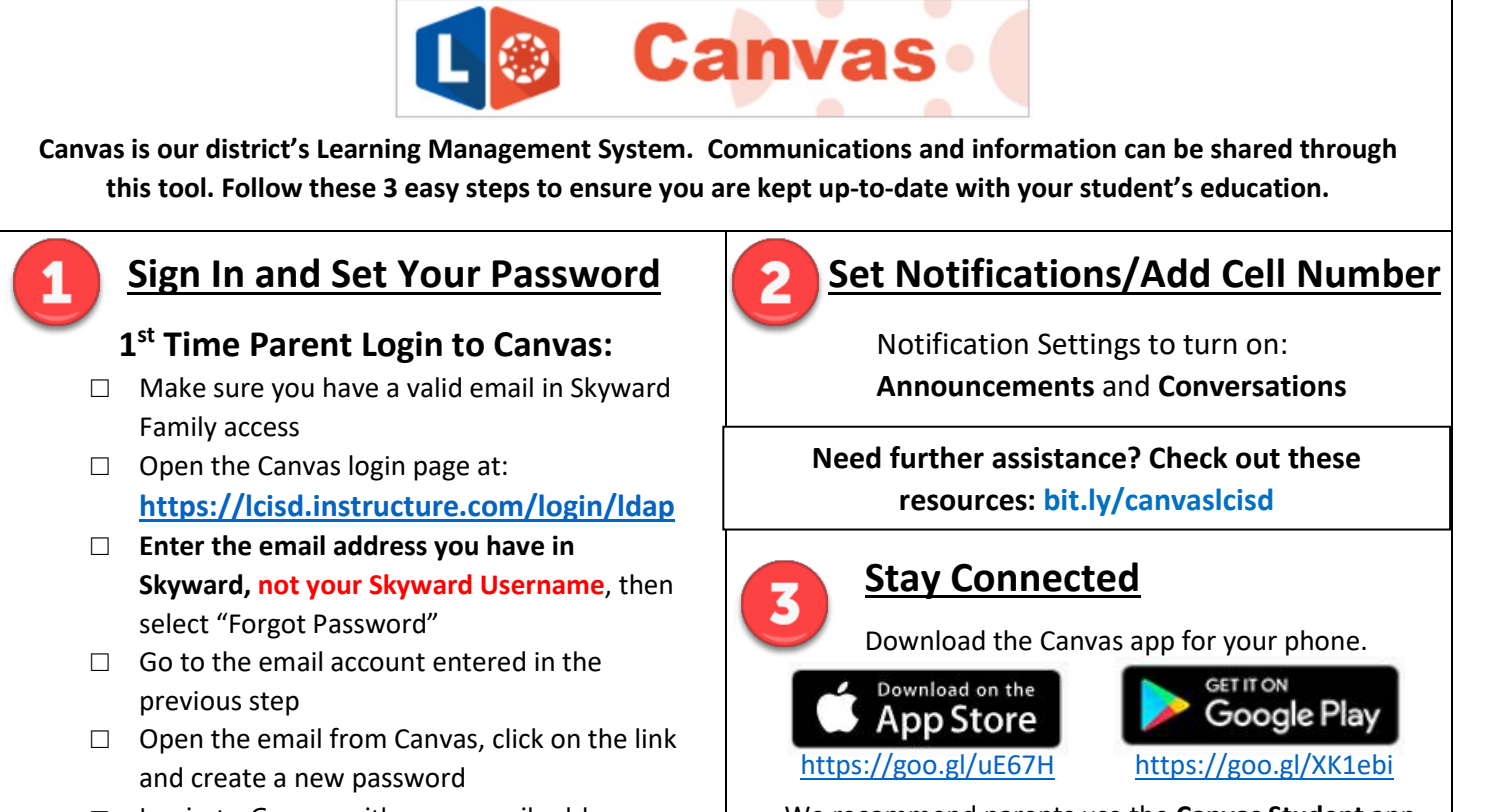

 $\Box$  Login to Canvas with your email address as your username and your new password

[We recomme](https://goo.gl/uE67HM)nd parents use the **Canvas Student** app. Parents will login with parent username and password.

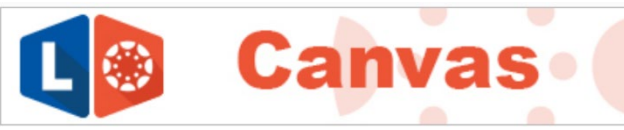

**Canvas is our district's Learning Management System. Communications and information can be shared through this tool. Follow these 3 easy steps to ensure you are kept up-to-date with your student's education.** 

## **Sign In and Set Your Password**

## **1st Time Parent Login to Canvas:**

- □ Make sure you have a valid email in Skyward Family access
- $\Box$  Open the Canvas login page at: **<https://lcisd.instructure.com/login/ldap>**
- □ **Enter the email address you have in Skyward, not your Skyward Username**, then select "Forgot Password"
- $\Box$  Go to the email account entered in the previous step
- $\Box$  Open the email from Canvas, click on the link and create a new password
- $\Box$  Login to Canvas with your email address as your username and your new password

## **Set Notifications/Add Cell Number**

Notification Settings to turn on: **Announcements** and **Conversations**

**Need further assistance? Check out these resources: bit.ly/canvaslcisd**

## **Stay Connected**

Download the Canvas app for your phone.

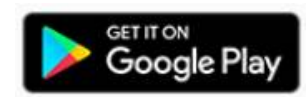

[https://goo.gl/uE67H](https://goo.gl/uE67HM) <https://goo.gl/XK1ebi>

Download on the

App Store

[We recommend](https://goo.gl/uE67HM) parents use the **Canvas Student** app. Parents will login with parent username and password.